## *HOW DO I REGISTER?*

- 1. Open a web browser and type the https://www.ocers.org web address to navigate to the OCERS website.
- 2. A myOCERS link (button) on the page will take you to the *Member Log In* page (Figure 1):

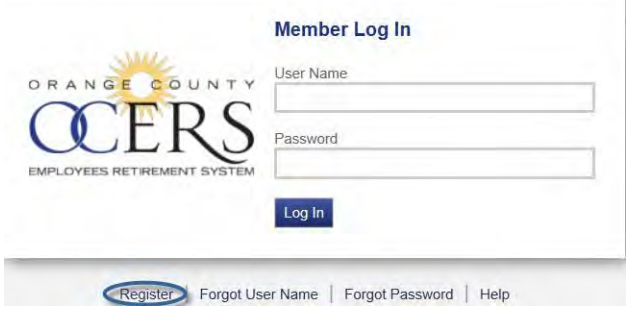

*Figure 1 Member Portal Log In page*

3. Click the **Register** link.

The *Terms of Service* page opens.

**Terms of Service** 

DISCLAIMERS AND PRIVACY STATEMENT:

**DISCLAIMER** 

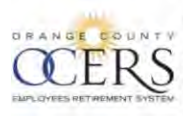

10011

The Orange County Employees Retirement System ("OCERS") provides this Web site for information purposes only for its members, their beneficiaries, and the general public. OCERS makes no representations or warranties, express or implied, with respect to the materials found on the Web site.

While OCERS makes every effort to provide the most current and accurate information available,<br>inadvertent errors or omissions may occur. OCERS does not represent that the information on this Web<br>site is the most current i

OCERS is governed by the County Employees Retirement Law of 1937, other portions of the California Government Code, the Internal Revenue Code, and various statutes, rules and regulations. These

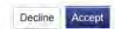

4. Review and click **Accept** to continue to the *Verify Identity* page.

## **Verify Identity**

To verify your identity, please enter your Social Security Number, last name, and your date of birth. Your information is secured during transmission.

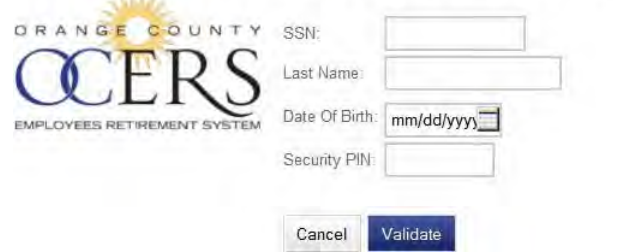

- 5. Type your social security number (with or without hyphens) in the **SSN**field.
- 6. Type your last name in the **Last Name**field.
- 7. Type your birthdate in the **Date Of Birth** field in the MM/DD/YYYY format or click the calendar icon to select the month, date and year.

8. Enter your Security PIN. This PIN will have a one-time use during registrationonly.

## 9. Click Validate.

The Account Setup page opens.

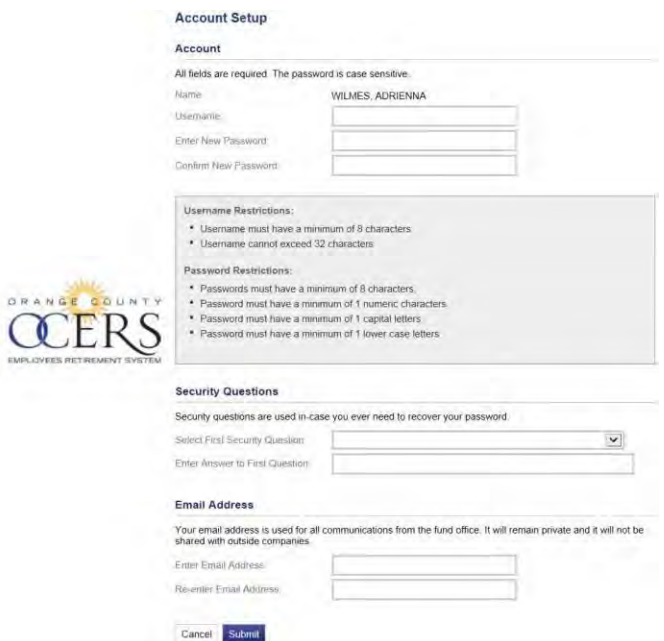

- 10. Type a user name in the Username field, using the following username requirements:
	- Eight character minimum to thirty two character maximum.
- 11. Type a new password in the Enter New Password field, using the following password requirements:
	- Eight character minimum.
	- Include a minimum of one numeric character, one capital letter, one lower case letter, and one special character (i.e., !, \$).
- 12. Retype the new password in the Confirm New Password field.
- 13. In the Security Questions section, click the Select First Security Question drop-down list to select a security question to answer.

## **Security Questions**

Security questions are used in-case you ever need to recover your password.

14. Type an answer to the security question in the Enter Answer to First Question field.

- *15.* In the *Email Address* section, type an email address used in all communications with OCERS in the **Enter Email Address** field. *This should be a personal e‐mail address and not a worke‐mail.*
- 16. Type the email address again in the **Re‐enter Email Address**field.
- 17. Click **Submit**.

The application returns you to the *Member Log In* page and you will receive a confirmation email that confirms registration was successful.

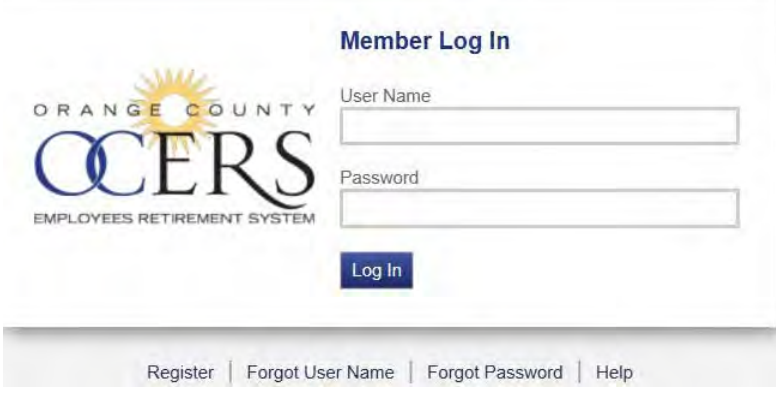